Vielen Dank für den Kauf der TeraStation von Buffalo.

## **Installation**

#### Merci d'avoir acheté une TeraStation Buffalo.

# **Installation**

Grazie per aver acquistato TeraStation Buffalo.

# **Installazione**

## **Aprire Impostazioni (per più opzioni)**

Gracias por adquirir TeraStation de Buffalo.

# **Instalación**

### **Apertura de Configuración (para obtener más opciones)**

- 1) Después de instalar NAS Navigator2, aparecerá el icono de NAS Navigator en el escritorio de su equipo. Si dispone de un equipo Mac, aparecerá en el Dock.
- 2) Haga doble clic en el icono para abrir NAS Navigator2, la utilidad de cliente de TeraStation. Haga clic con el botón derecho del ratón en el icono de la TeraStation en NAS Navigator2 y seleccione [Configuración]. Configuración se abrirá.
- 3) Introduzca el nombre de usuario y la contraseña de administrador y haga clic en [OK] para iniciar sesión en Configuración. Hasta que no se cambie, el nombre de usuario predeterminado será "admin" y la contraseña, "password".

1) Dopo l'installazione del NAS Navigator2, sul desktop del PC apparirà l'icona del NAS Navigator. Su un Mac, l'icona sarà visibile nel Dock. 2) Fare doppio clic sull'icona per aprire NAS Navigator2, l'utility client di TeraStation. Fare clic con il tasto destro sull'icona della TeraStation sul NAS Navigator2 e selezionare [Apri impostazioni Web]. Si apriranno le impostazioni. 3) Inserire il nome utente e la password di amministratore, quindi cliccare su [OK] per accedere alle impostazioni. Si consiglia di cambiare la password amministratore. Finché non cambiano, il nome utente e la password predefiniti sono, rispettivamente "admin" e "password".

- 1) Nach der Installation von NAS Navigator2 finden Sie ein NAS Navigator-Symbol auf dem Desktop. Auf einem Mac wird dieses im Dock angezeigt.
- 2) Doppelklicken Sie auf dieses Symbol, um NAS Navigator2, das Client-Dienstprogramm der TeraStation, zu öffnen. Klicken Sie mit der rechten Maustaste auf das TeraStation-Symbol in NAS Navigator2, und klicken Sie anschließend auf [Öffnen Sie die Webeinstellungen]. Die Einstellungen werden geöffnet.
- 3) Geben Sie den Benutzernamen und das Kennwort des Administratorkontos ein, und klicken Sie auf [OK], um sich bei den Einstellungen anzumelden. Wir empfehlen, das Administratorkennwort zu ändern. Bis es geändert wird, lautet der standardmäßige Benutzername "admin" und das Kennwort "password".

#### **Öffnen der Einstellungen (für weitere Einstellungen)**

- 1) Une fois le NAS Navigator installé, une icône NAS Navigator apparaîtra sur le bureau de votre PC. Sous Mac, elle apparaîtra sur le Dock.
- 2) Double-cliquez sur l'icône pour ouvrir le NAS Navigator2, l'utilitaire client de la TeraStation. Effectuez un clic-droit sur l'icône de la TeraStation dans le NAS Navigator2 et sélectionnez [Ouvrir les paramètres Web]. Les Réglages s'ouvrent.
- 3) Pour vous connecter aux Settings, saisissez le nom d'utilisateur et le mot de passe administrateur, puis cliquez sur [OK]. Il est recommandé de modifier le mot de passe administrateur. Par défaut, le nom d'utilisateur est "admin" et le mot de passe "password".

# **Ouvrir Réglages (pour plus d'options)**

- 1) Schließen Sie das Ethernet-Kabel und das Netzkabel an die TeraStation an und schalten Sie sie ein.
- 2) Führen Sie die Datei TeraNavigator auf der Software-CD in Ihrem TeraStation-Paket aus. Oder laden Sie die

TeraNavigator-Software unter www.buffalo-technology.com herunter und führen sie aus.

- 3) Klicken Sie auf [NAS Navigator2 Installieren]. Der Assistent führt Sie durch die Installation von NAS Navigator2.
- 4) Konfigurieren Sie die IP-Adresse der TeraStation mit NAS Navigator2. Stellen Sie in den Einstellungen (wie nachfolgend beschrieben) die Systemuhr der TeraStation ein.

35020469-02 2014-07

# **3)** Click *NAS Navigator2 Install*. The wizard will **2)** Launch TeraNavigator from the software CD in your TeraStation package. Or, download and run The socket-outlet shall be installed near the equipment and shall be easily accessible. Power Cable LAN Port Insert the Ethernet cable until it clicks. Ethernet Cable Power Connector ON OFF 5 mm  $\begin{array}{ccc} \textcircled{1} & \multicolumn{3}{c} \ \textcircled{2} & \multicolumn{3}{c} \ \end{array}$

Weitere Informationen entnehmen Sie dem TeraStation-Benutzerhandbuch, das Sie über den Link in TeraNavigator oder unter www.buffalo-technology.com herunterladen können. Ihr Computer muss mit dem Internet verbunden sein, damit Sie auf das Benutzerhandbuch zugreifen oder es herunterladen können.

- 1) Connectez le câble Ethernet et les câbles d'alimentation de la TeraStation puis allumez-la.
- 2) Lancez TeraNavigator à partir du CD du logiciel fourni dans le package de la TeraStation ou téléchargez et installez le logiciel TeraNavigator à partir du site : www.buffalo-technology.com.
- 3) Cliquez sur [NAS Navigator2
- Installer]. L'assistant vous guide à travers l'installation de NAS Navigator<sub>2</sub>.
- 4) Configurez l'adresse IP de la TeraStation avec le NAS Navigator2. Puis accédez aux Réglages (comme indiqué ci-après) et configurer l'heure de la TeraStation.

Pour plus d'informations, reportez-vous au manuel d'utilisation de la TeraStation disponible depuis le lien du logiciel TeraNavigator ou sur le site www.buffalo-technology.com. Votre ordinateur doit être connecté à Internet pour accéder au manuel d'utilisation ou pour le télécharger.

- 1) Collegare il cavo Ethernet e di alimentazione della
- TeraStation e accenderla. 2) Avviare TeraNavigator dal CD
- software nel pacchetto TeraStation. Oppure, scaricare ed eseguire il software TeraNavigator da
- www.buffalo-technology.com.
- 3) Fare clic su [NAS Navigator2 Installa]. La procedura guidata assisterà l'utente nell'installazione di NAS Navigator2.
- 4) Configurare l'indirizzo IP di TeraStation con NAS Navigator2. Inoltre, andare su Impostazioni (come descritto di seguito) e impostare l'orologio di TeraStation.
- Per maggiori informazioni, far riferimento al manuale utente di TeraStation, disponibile dal link in TeraNavigator o su
- www.buffalo-technology.com. Per accedere o scaricare il manuale utente è necessario che il computer sia connesso a Internet.
- 1) Conecte los cables de Ethernet y de alimentación de la TeraStation y enciéndala.
- 2) Ejecute TeraNavigator desde el CD del software de su paquete de la TeraStation o descargue y ejecute el software TeraNavigator en www.buffalo-technology.com.
- 3) Haga clic en [NAS Navigator2 Instalar]. El asistente le guiará durante la instalación de NAS Navigator2.
- 4) Configure la dirección IP de la TeraStation con NAS Navigator2. Asimismo, vaya a Configuración (tal y como se describe a continuación) y configure el reloj de la TeraStation.

Para obtener más información, consulte el manual de usuario de la TeraStation, que encontrará al hacer clic en el enlace de TeraNavigator o en www.buffalo-technology.com. Su ordenador debe estar conectado a Internet para acceder al manual de usuario o para descargarlo.

# BUFFALD

**Installation**

Thank you for purchasing Buffalo's TeraStation.

# TS1200D Quick Setup Guide

# **Opening Settings (for more options)**

- **1)** After installing NAS Navigator2, your PC will have a NAS Navigator icon on the desktop. On a Mac, it will appear in the Dock.
- **2)** Double-click the icon to open NAS Navigator2, the TeraStation's client utility. Right-click on the TeraStation's icon in NAS Navigator2 and select *Settings*. Settings will open.
- **3)** Enter the administrator username and password, then click *OK* to log in to Settings. We recommend that you change the administrator password. Until it is changed, the default username is "admin" and the password is "password".

For more information, refer to the TeraStation's user manual, available from the link in TeraNavigator or from www.buffalotech.com. Your computer must be connected to the Internet to access or download the user manual.

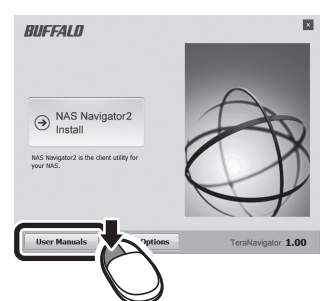

guide you through installing NAS Navigator2.

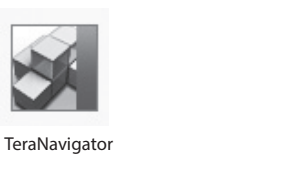

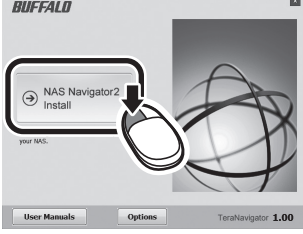

**4)** Open NAS Navigator2. Right-click on the TeraStation's icon in NAS Navigator2 and select *Properties*. Set the TeraStation's IP address. Then, log in to Settings (as described below) and set the TeraStation's clock.

the TeraNavigator software from www.buffalotech.com.

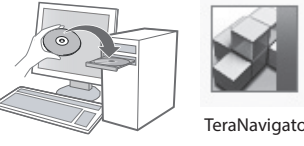

**1)** Connect the TeraStation's Ethernet and power cables and turn it on.

het standaard wachtwoord

"password".

Buffalo TeraStation'ı satın aldığınız için esekkür ederiz.

## **Montaj**

- 1) TeraStation'ın Ethernet ve güç kablolarını bağlayın ve TeraStation'ı açın.
- 2) TeraStation paketinizdeki yazılım CD'sinden
- TeraNavigator programını başlatın. Ya da TeraNavigator yazılımını
- www.buffalo-technology.com adresinden indirin.
- 3) [NAS Navigator2 Kur] öğesini tıklatın. Sihirbaz size NAS Navigator2 yüklemesi boyunca rehberlik edecektir.
- 4) TeraStation'ın IP adresini NAS Navigator2 ile yapılandırın. Ayrıca, Ayarlar'e giderek (aşağıda açıklandığı gibi), TeraStation'ın saatini de ayarlayın.
- aha fazla bilgi için, eraNavigator'daki bağlantıda eya
- www.buffalo-technology.com dresinde bulunan TeraStation'ın kullanım kitabına bakın. Bu ullanım kitabına erişmek veya indirmek için bilgisayarınız Iternet'e bağlı olmalıdır.

- 1) NAS Navigator2'yi yükledikten sonra, PC'nizin masaüstünde NAS Navigator simgesi bulunur. Mac bilgisayarlarda Dock'ta görünür.
- 2) TeraStation'ın istemci yardımcı programı olan NAS Navigator2'yi açmak için bu
- simgeyi çift tıklatın. TeraStation'ın simgesindeki NAS Navigator2 öğesini simgesini sağ tıklatıp [Web ayarını aç] seçeneğini belirleyin. Ayarlar açılır.
- 3) Ayarlar'de oturum açmak için yöneticinin kullanıcı adını ve parolasını girip [OK] düğmesini tıklatın. Yönetici parolasını değiştirmeniz önerilir. Değiştirilene kadar varsayılan kullanıcı adı "admin" ve parolası "password" şeklindedir.

### **Ayarlar açılması (diğer seçenekler için)**

Благодарим за приобретение Buffalo TeraStation!

#### **Установка**

#### **Открытие Настройки (для дополнительных возможностей)**

- 1) После установки NAS Navigator2 на рабочем столе вашего компьютера появится значок NAS Navigator. На компьютере Mac значок будет доступен в Dock.
- 2) Дважды щелкните по значку, чтобы открыть NAS Navigator2, программу-клиент TeraStation. Щелкните правой кнопкой мыши значок TeraStation в NAS Navigator2 и выберите [Открытие Web-установки]. Откроется меню настроек TeraStation.
- 3) Введите имя и пароль администратора, затем нажмите кнопку [OK] для входа в меню настроек. Рекомендуем изменить пароль администратора. Имя пользователя и пароль по умолчанию — "admin" и "password" соответственно.

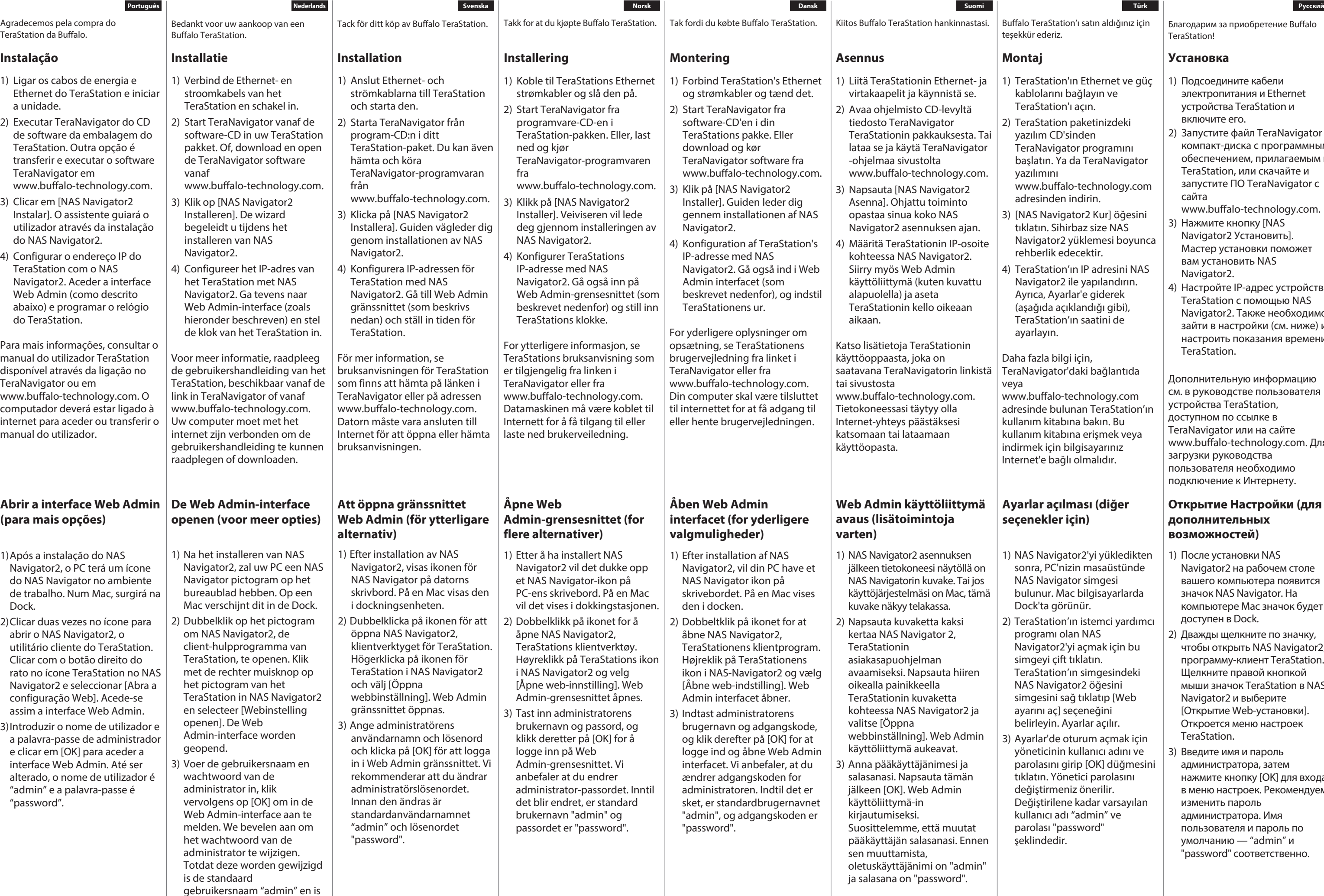

- 1) Подсоедините кабели электропитания и Ethernet устройства TeraStation и включите его.
- 2) Запустите файл TeraNavigator с компакт-диска с программным обеспечением, прилагаемым к TeraStation, или скачайте и запустите ПО TeraNavigator с сайта
- www.buffalo-technology.com.
- 3) Нажмите кнопку [NAS Navigator2 Установить]. Мастер установки поможет вам установить NAS Navigator2.
- 4) Настройте IP-адрес устройства TeraStation с помощью NAS Navigator2. Также необходимо зайти в настройки (см. ниже) и настроить показания времени TeraStation.

Дополнительную информацию см. в руководстве пользователя устройства TeraStation, доступном по ссылке в TeraNavigator или на сайте www.buffalo-technology.com. Для загрузки руководства пользователя необходимо подключение к Интернету.